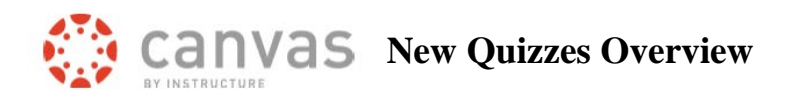

Canvas is developing a new quiz engine which is expected to become the default quiz tool by summer 2022. Instructors have the option to enable the tool in their course. New Quizzes has some nice new features. It also has some concerns you should review before deciding to use the tool. We anticipate most of these issues will be addressed over the next year. https://community.canvaslms.com/t5/Instructor-Guide/tkb-p/Instructor#NewQuizzes

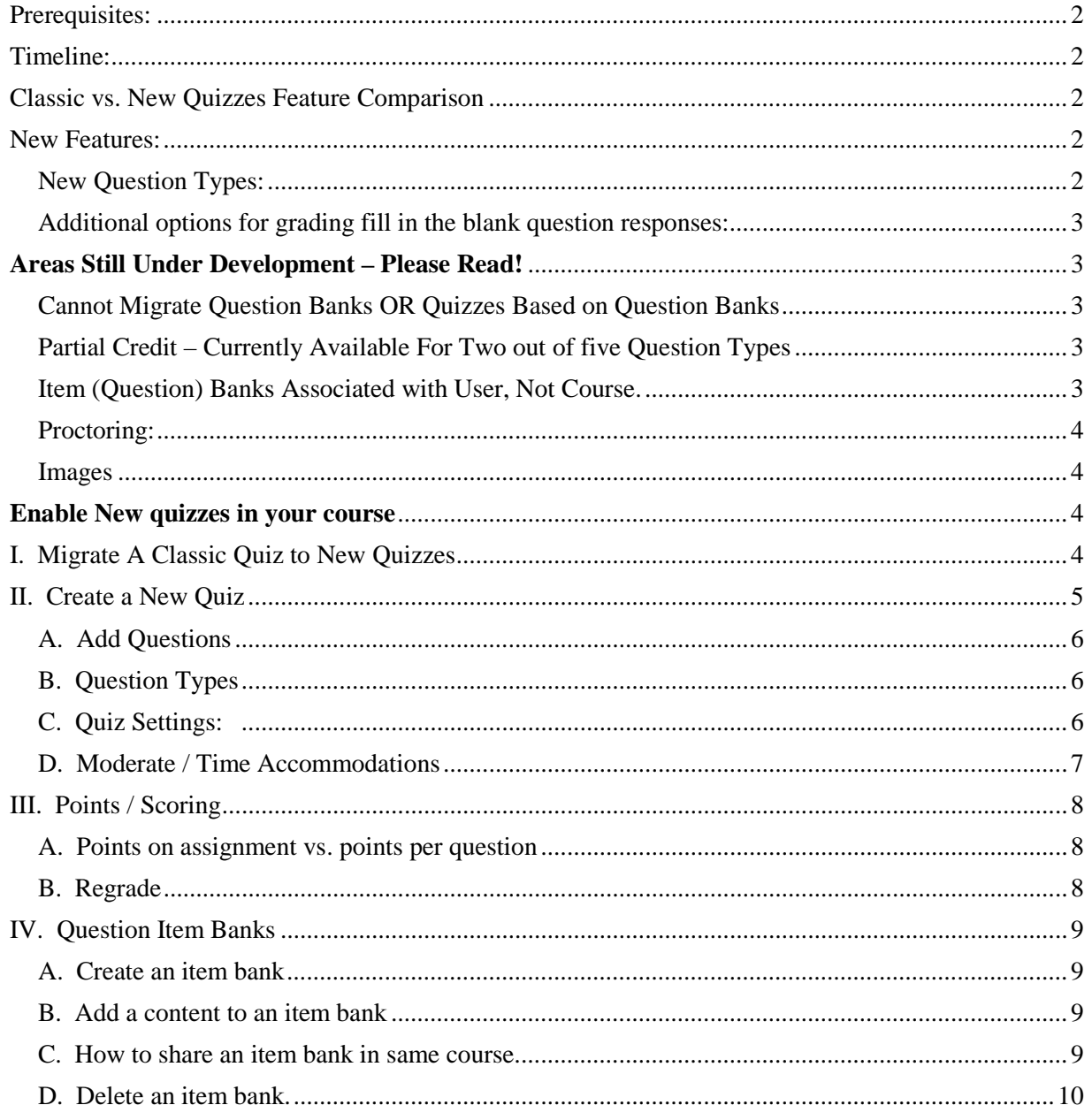

#### <span id="page-1-0"></span>**PREREQUISITES:**

- Can migrate classic quizzes with standalone questions.
- Cannot yet migrate classic quizzes which relies on question banks.
- Migration of Question banks is still in development.

### <span id="page-1-1"></span>**TIMELINE:**

Canvas plans to move to New Quizzes by summer 2022.

# <span id="page-1-2"></span>**CLASSIC VS. NEW QUIZZES FEATURE COMPARISON**

<https://community.canvaslms.com/docs/DOC-12115-new-quizzes-feature-comparison>

### <span id="page-1-3"></span>**NEW FEATURES:**

- Can shuffle answers per question, not just on the overall quiz.
- Can require waiting period between quiz attempts.
- Can regrade most question types.
- Fudge points are still available.
- Time accommodation for a student for All new quizzes in a course, not just one at a time.

## <span id="page-1-4"></span>*New Question Types:*

[Hot spot questions](https://community.canvaslms.com/docs/DOC-15040-4152780607) – upload image. Students have to identify a specific area on the image. E.g. On this image identify the gall bladder.

[Stimulus question](https://community.canvaslms.com/docs/DOC-15043-4152780611) – insert content (text, image, online article, video, etc.) that is then tied to a number of questions.

Stimulus appears on the left and questions on the right.

E.g. On the left show an article from *CSU Source*, on right have 5 questions related to that article.

[Categorization question](https://community.canvaslms.com/docs/DOC-15068-4152780600) - students need to place items in correct category. E.g. Which are mammals and which are reptiles?

[Ordering Question](https://community.canvaslms.com/docs/DOC-15074-4152780605) – students place items in the correct order. E.g. Place original colonies in the order in which they ratified the Constitution.

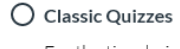

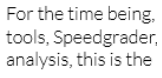

O New Quizzes

This has more ques categorization, mat moderation and aco

### <span id="page-2-1"></span>*[Additional options for grading fill in the blank question responses:](https://community.canvaslms.com/docs/DOC-15069-4152780601)*

- Contains word appears in the student's response
- Close enough uses Levenshtein Distance to determine if response is close enough to correct answer.

-Levenshtein Distance is the number of single-character edits needed to change one word to another.

• Exact match – Case and spelling need to be correct.

## <span id="page-2-0"></span>**AREAS STILL UNDER DEVELOPMENT – PLEASE READ!**

### <span id="page-2-2"></span>*Cannot Migrate Question Banks OR Quizzes Based on Question Banks*

Currently, there is not a way to migrate classic questions banks or classic quizzes which rely on questions banks. Canvas knows that this is a priority for CSU and other schools and is plans to provide a soution before summer 2022.

## <span id="page-2-3"></span>*Partial Credit – Currently Available For Two out of five Question Types*

#### Multiple Answer

Partial credit is calculated by dividing the total points possible by the number of correct answers for the question. This amount is awarded for each correct answer selected and deducted for each incorrect answer selected. No points are awarded or deducted for answers that are not selected.

## Fill in the blank $(s)$

Each blank space is given a point value calculated by dividing the total points possible by the number of blank spaces. Correct answer choices are awarded this point value and no points are subtracted for incorrect answers.

These question types **Do Not Yet allow for partial grading**. Currently, points are assigned as all or nothing.

- Matching
- Categorization
- Ordering

## <span id="page-2-4"></span>*Item (Question) Banks Associated with User, Not Course.*

In new quizzes, item banks of questions are associated with a user, not a course. A teacher can share an item bank with other teachers or TA's. If the owner deletes an item bank, anyone with shared access to that bank will no longer be able to access those questions.

### <span id="page-3-1"></span>*Proctoring:*

- Respondus LockDown Browser (LDB) does work with New Quizzes. It is a slightly different process for students to use L[DB with New Quizzes.](https://web.respondus.com/lockdown-student-overview-canvas/)
- HonorLock does not yet work with New Quizzes.

#### <span id="page-3-2"></span>*Images*

Images can be added to a new quiz from a user's local computer.

Currently, you cannot select an image from the Files area of your Canvas course for a new quiz.

## **Who Can Create a New Quiz?**

Teachers and Assistant Teachers can create a new quiz in Canvas.

We have created a new role – Designer New Quizzes. If you plan to add a designer to your course and would like them to be able to create New Quizzes, please add them as Designer New Quizzes.

TA's and standard Designers cannot create a new quiz.

## <span id="page-3-0"></span>**ENABLE NEW QUIZZES IN YOUR COURSE**

On the **bottom left course menu** *click* **Settings**.

At the top *click* on the **Feature Options** tab.

To the right of the **New Quizzes** *click* on the **circle** icon to enable. Will appear green with white check mark).

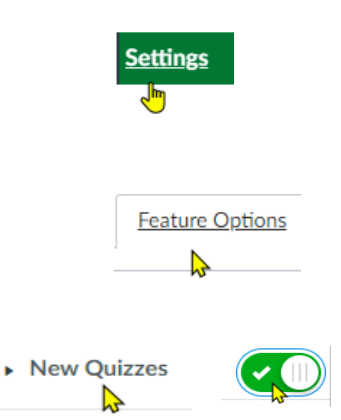

# <span id="page-3-3"></span>**I. MIGRATE A CLASSIC QUIZ TO NEW QUIZZES**

You can migrate a Classic Quiz to a New Quiz if the questions on the Classic Quiz are not pulled from a Question Bank.

*Note*: At this time, there is NOT a way to migrate a Classic Quiz which relies on questions drawn from a Question Bank.

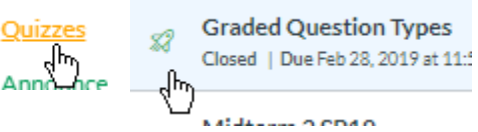

Under **Quizzes**, a Classic quiz has a rocket ship icon which is clear in the center.

To the far right of a classic quiz, under the **three dot menu**, *select* **Migrate**.

**Migrated quiz** will appear under **Assignments**, with the **traditional paper and pencil icon**.

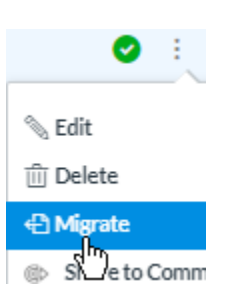

### **Verify After Migration**

After you migrate a quiz you should check each question as an instructor. And Preview the quiz as a student to insure everything works correctly.

<span id="page-4-0"></span>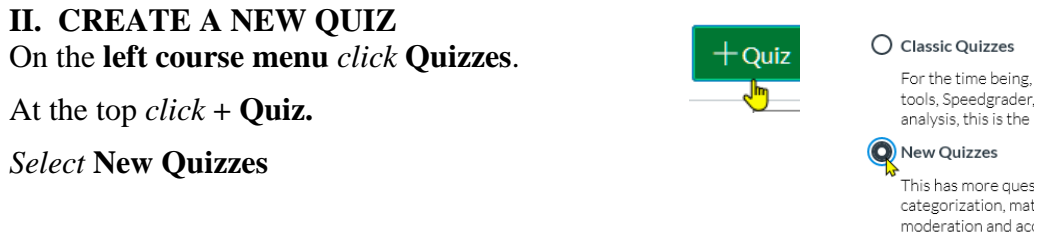

*Type* the **quiz name, points, etc**. Then *click* **Save or Save & Publish**.

*Note:* We recommend the points you enter be equal to the points on the quiz itself. The quiz points equal the number of questions times the number of points per question. See the Points/Scoring section of this document for additional information.

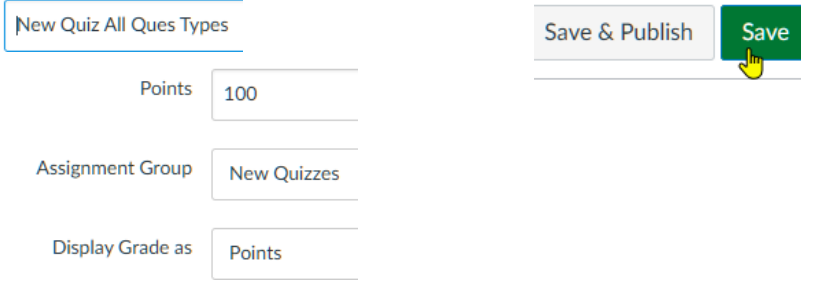

#### <span id="page-5-0"></span>*A. Add Questions*

<span id="page-5-1"></span>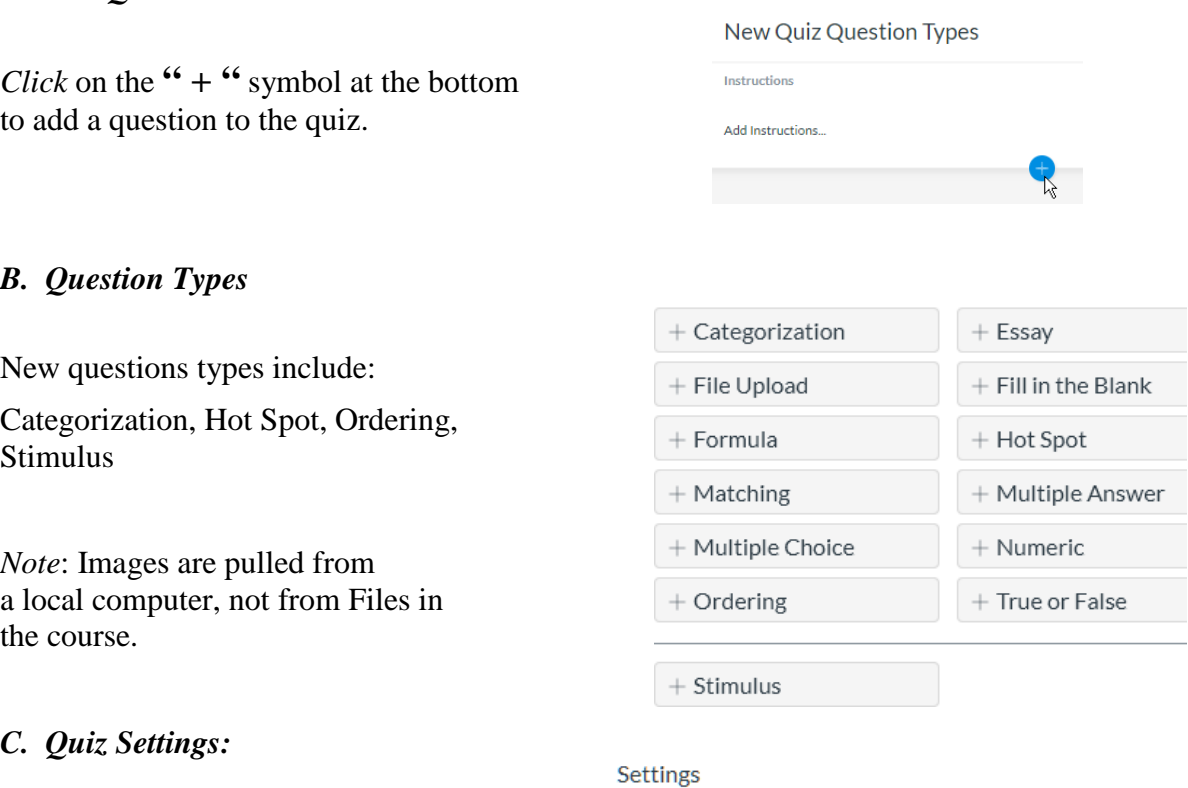

Title

<span id="page-5-2"></span>At the top of the quiz *click* **Settings**.

After students finish a quiz, by default they can see everything about the quiz, unless you click on "**Restrict student result view**" and select the options you wish to enforce.

 $\mathbf{r}$ 

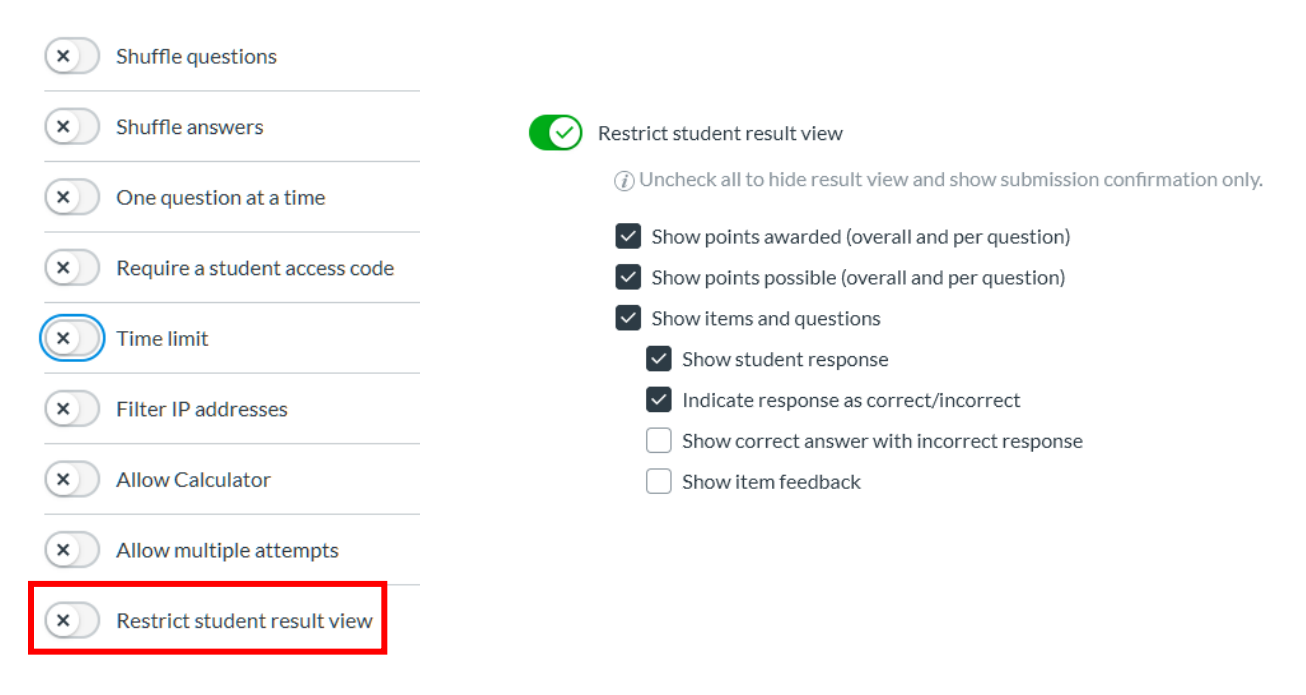

*Waiting Period* 

Under "Allow multiple attempts" you now have the option to enable a waiting period between attempts. Waiting period

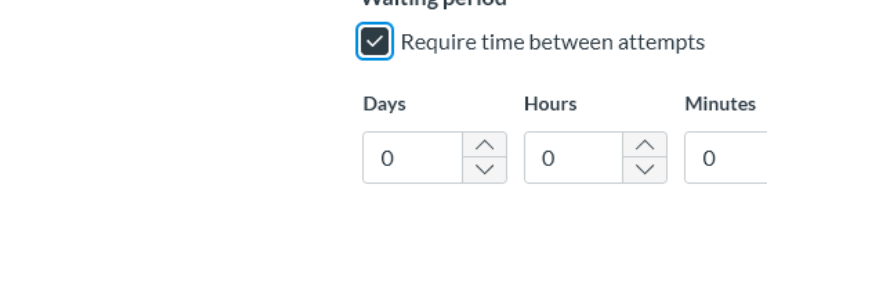

#### <span id="page-6-0"></span>*D. Moderate / Time Accommodations*

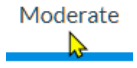

- View number of attempts, score, time to complete.
- Allow additional attempts, additional time for attempt.

|                                                                                          | <b>Student</b>                                                                                                    |               | <b>Attempts</b>                                              |                                                                                                    | Score | Time              |
|------------------------------------------------------------------------------------------|----------------------------------------------------------------------------------------------------|---------------|--------------------------------------------------------------|----------------------------------------------------------------------------------------------------|-------|-------------------|
|                                                                                          | kevinstudent<br>к                                                                                                   |               |                                                              |                                                                                                    |       |                   |
| <b>Click Moderate next to a student's name</b><br>to give an additional attempt or time. |                                                                                                    | Moderate<br>᠗ |                                                              | <b>Assessment Settings</b><br>1 attempt<br><b>Additional Attempts</b><br>0<br>Assessment Settings<br>Time limit - unlimited<br>Time adjustments |       | ⌒<br>$\checkmark$ |
| attempts in the course                                                                   | For learning accommodation, click under Accommodations<br>for a student to add additional time to all of their quiz |               | $\boldsymbol{i}$                                             | $\checkmark$<br>None<br>These settings will be applied to all course<br>assessments for this student.<br><b>Time adjustments</b>                |       |                   |
|                                                                                          |                                                                                                    |               | Time limit multiplier<br><b>Time limit multiplier</b><br>1.5 |                                                                                                    |       |                   |

*New Quizzes Overview*

#### <span id="page-7-2"></span>**Leave New Quizzes**

At the top click Return to go back to your Canvas course.

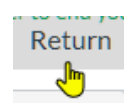

### <span id="page-7-0"></span>**III. POINTS / SCORING**

#### <span id="page-7-1"></span>*A. Points on assignment vs. points per question*

With New Quizzes, an instructor can set a point value for the quiz, which can be different than the sum of the points per question. Realizing that seeing two different point totals for the same quiz may be confusing for your students, we **recommend that the points you assign to the quiz and the sum of the points per question be the same.**

e.g. When you create a new quiz as an Assignment, you can designate the points the quiz for the quiz as 45.

On the quiz itself, you create 7 questions, each worth 5 points, for a total of 35 points.

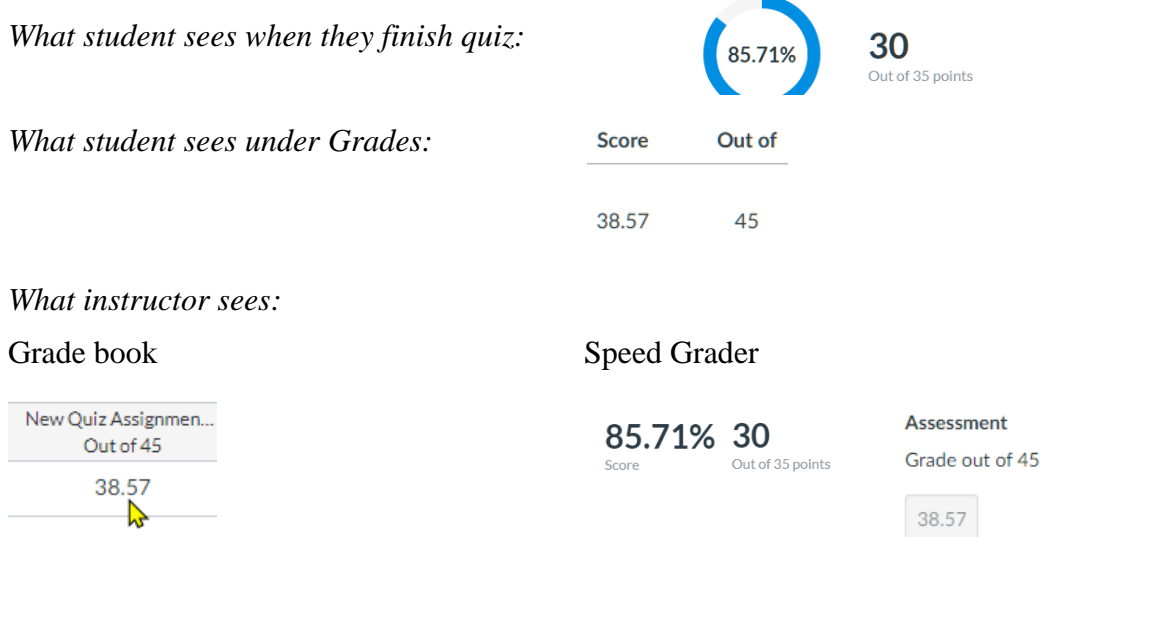

## *B. Regrade*

In SpeedGrader, you can [regrade most questions types](https://community.canvaslms.com/t5/Instructor-Guide/How-do-I-regrade-an-assessment-question-in-New-Quizzes/ta-p/1293) except for file upload and essay questions.

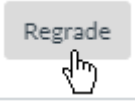

# <span id="page-8-0"></span>**IV. QUESTION ITEM BANKS**

[https://community.canvaslms.com/t5/Instructor-Guide/How-do-I-manage-item-banks-in-New-](https://community.canvaslms.com/t5/Instructor-Guide/How-do-I-manage-item-banks-in-New-Quizzes/ta-p/1052)[Quizzes/ta-p/1052](https://community.canvaslms.com/t5/Instructor-Guide/How-do-I-manage-item-banks-in-New-Quizzes/ta-p/1052)

- Similar to Question Banks, contain questions which can be reused.
- Access or create an item bank once you're are in a new quiz.
- Need to be in a new quiz in order to access question banks.
- A key difference: an item bank is associated with the user not the course. -Can be shared with other instructors or TA's.

### <span id="page-8-1"></span>*A. Create an item bank*

[https://community.canvaslms.com/t5/Instructor-Guide/How-do-I-create-an-item-bank-in-New-](https://community.canvaslms.com/t5/Instructor-Guide/How-do-I-create-an-item-bank-in-New-Quizzes/ta-p/593)[Quizzes/ta-p/593](https://community.canvaslms.com/t5/Instructor-Guide/How-do-I-create-an-item-bank-in-New-Quizzes/ta-p/593) <ी} Item Banks **Bank** 

To create a question bank, create or enter a new quiz.

- In the top right, select Item Banks.
- At the top right click  $+$  Bank

## <span id="page-8-2"></span>*B. Add a content to an item bank*

[https://community.canvaslms.com/t5/Instructor-Guide/How-do-I-add-content-to-an-item-bank](https://community.canvaslms.com/t5/Instructor-Guide/How-do-I-add-content-to-an-item-bank-in-New-Quizzes/ta-p/587)[in-New-Quizzes/ta-p/587](https://community.canvaslms.com/t5/Instructor-Guide/How-do-I-add-content-to-an-item-bank-in-New-Quizzes/ta-p/587)

- Create a question in a new quiz.
- Add the question to an item bank.
- Currently, this is performed one question at a time.

## <span id="page-8-3"></span>*C. How to share an item bank in same course.*

[https://community.canvaslms.com/t5/Instructor-Guide/How-do-I-share-an-item-bank-in-New-](https://community.canvaslms.com/t5/Instructor-Guide/How-do-I-share-an-item-bank-in-New-Quizzes/ta-p/910)[Quizzes/ta-p/910](https://community.canvaslms.com/t5/Instructor-Guide/How-do-I-share-an-item-bank-in-New-Quizzes/ta-p/910)

- **To avoid complications, we recommend that you DO NOT share items banks with instructors in Different courses!**
- An item bank is associated with a specific user in Canvas.
- A user can choose to share their item bank with other instructors or TA's, we recommend, in the same course.
- Sharing an item bank gives users full access to the item bank, including adding items to the bank, sharing or removing users from the bank, and deleting the bank.

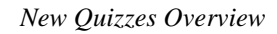

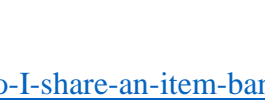

 $+$  Share

**Add to Bank** 

Share With

Item Banking

ᡕᠠᢔ

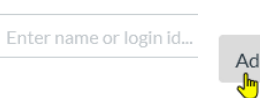

- Changing a question in an item bank changes the question for all users with access to that item bank.
- Changing question in item bank will change the question on a quiz IF students have not yet taken the quiz.
- IF students have already taken the quiz, the question changed in the item bank will Not change on the quiz.

#### <span id="page-9-0"></span>*D. Delete an item bank.*

Deleting an item bank of questions removes access for the owner and for anyone with whom the item bank was shared. It does not remove any of the question bank questions from existing quizzes.

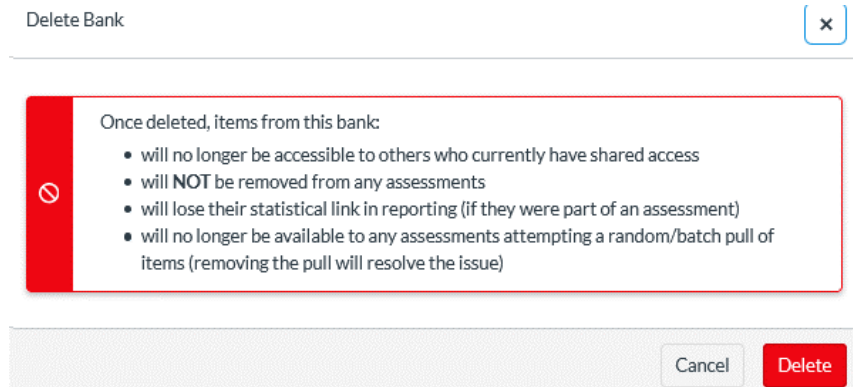